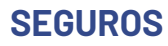

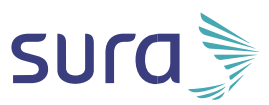

草屋

# Manual de configuración segura para Facebook

Facebook trabaja con diferentes promotores de la seguridad informática y expertos en el área de seguridad en Internet para ofrecer un entorno seguro, brindar protección y disponer herramientas para que puedas controlar lo que ves, qué ven sobre ti y con quién interactúas. Sin embargo, la configuración de estas herramientas para cuidar tu seguridad y privacidad es tu responsabilidad. Te invitamos entonces a seguir las siguientes recomendaciones:

#### *Configuración general de la cuenta:*

 **1.** Accede a tu perfil desde un computador *[Clic aquí](https://www.facebook.com/)*

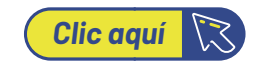

y haz clic en el circulo dónde está tu foto de perfil que aparece en la parte inferior izquierda

**2.** Accede a la opción de *Configuración y privacidad.*

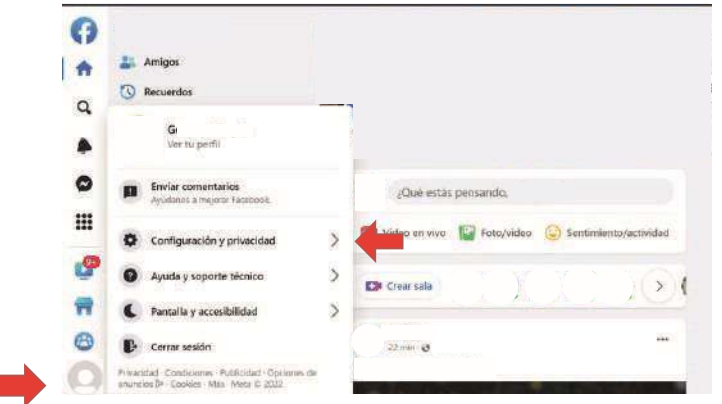

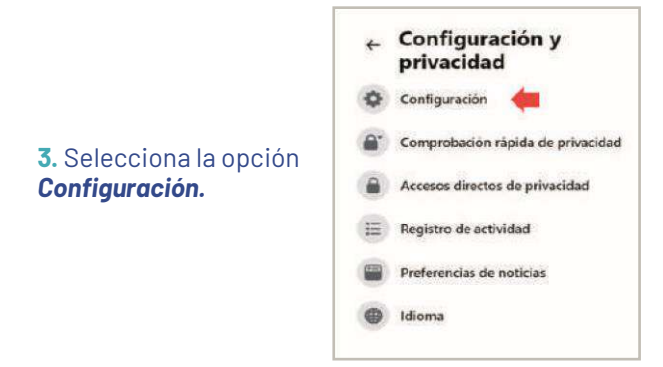

### **4. Selecciona la opción** *Contraseña y seguridad.*

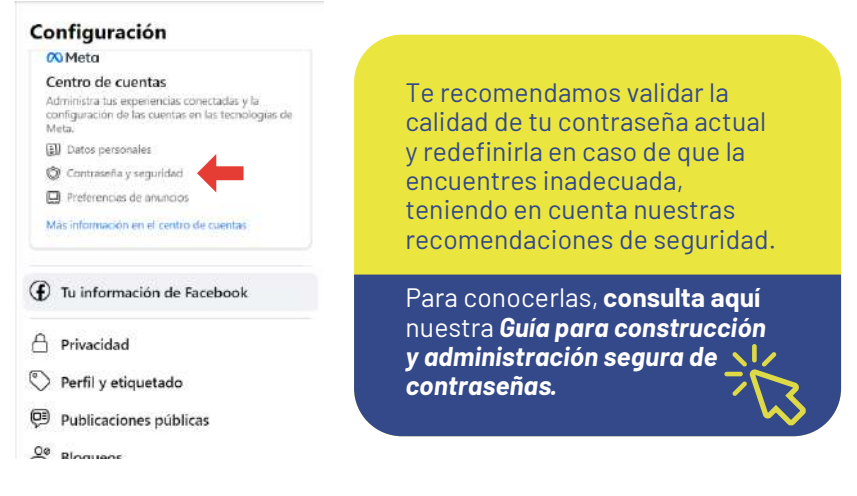

# **Damos clic en: C***ontraseña y seguridad,* **para luego presionar** *en Cambiar contraseña*

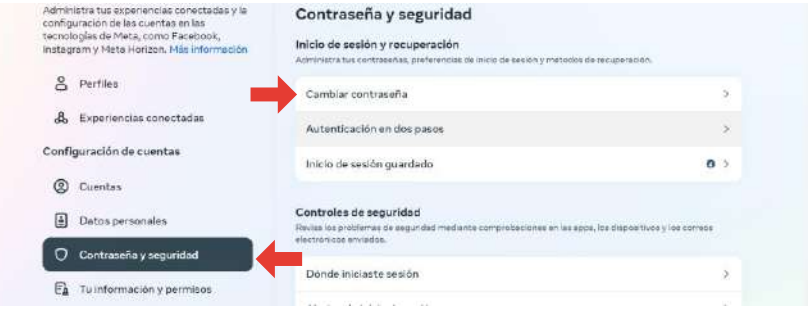

#### Cuando damos clic en *Cambiar contraseña,* se nos despliega las siguientes opciones:

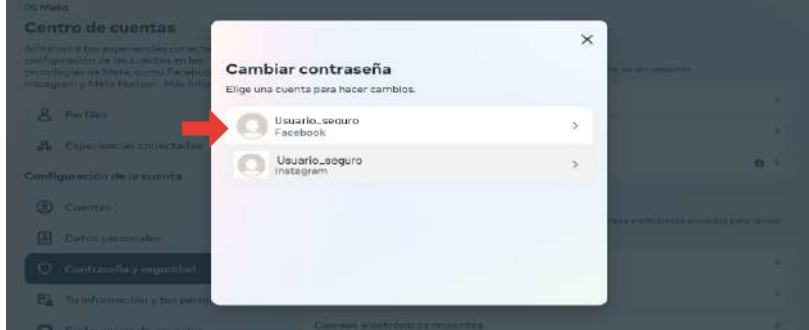

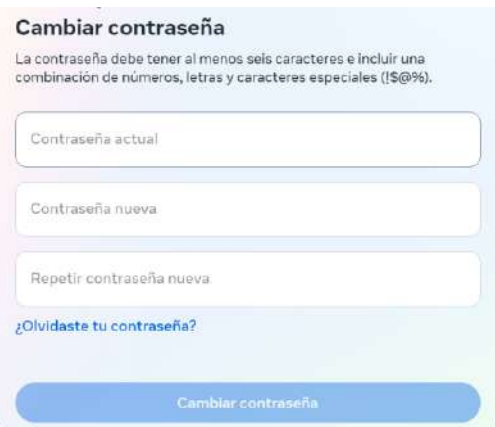

Aquí podrás ver las cuentas de Meta que utilizas, en este caso debes seleccionar tu perfil de Facebook. Para que posterior a esto, realices el cambio de tu contraseña. Luego, te aparecerá un recuadro dónde solicitan:

- A. Contraseña antigua: Es la contraseña que actualmente usas.
- B. Contraseña nueva: aquí ingresas la nueva contraseña.
- C. Confirmar nueva contraseña.

D. Finalmente, con tu nueva contraseña ingresada le das clic en *Cambiar Contraseña.*

Al activar la verificación en dos pasos o factor de doble autenticación, aumentarás el nivel de seguridad de tu cuenta. La verificación de dos pasos se da mediante un SMS que llega al celular que ingresaste y que contiene un número de 6 dígitos. Cada vez que quieras entrar a tu cuenta de Facebook necesitarás tu contraseña y un código de verificación. Sin embargo, en la actualidad se han detectado vulnerabilidades asociadas a Sim Swapping (duplicación de SIM), que permiten burlar este método. Por esta razón, te recomendamos utilizar un segundo paso alternativo, usando una aplicación de autenticación en tu teléfono celular.

**5.** Selecciona la opción *Usar autenticación en dos pasos*, verás nuevamente cuentas de Meta que utilizas, debes seleccionar tu perfil de Facebook

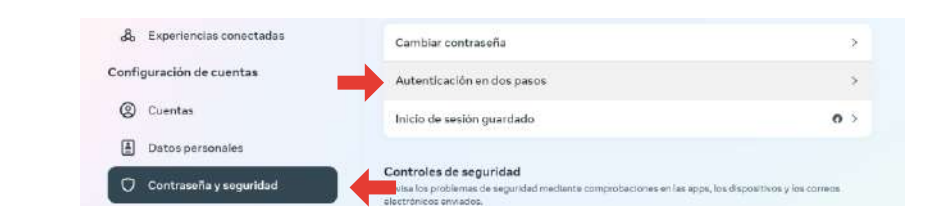

**6.** Para comenzar el proceso, lee muy bien la información. Luego haz clic en *Selecciona un método alternativo*, para configurar una aplicación de autenticación.

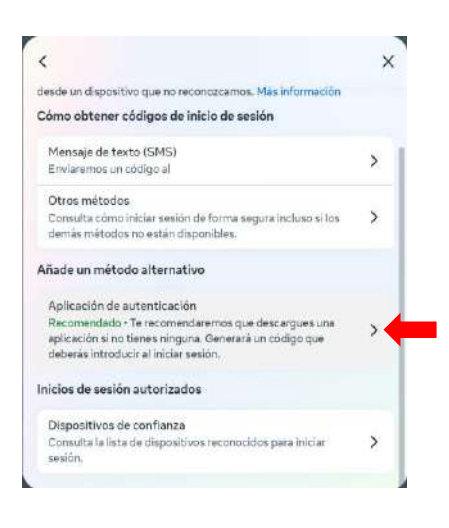

En el mercado existen diferentes opciones gratuitas. Te recomendamos descárgalas de las tiendas oficiales como Play Store para Android, Apple Store para IOS y Microsoft store para Windows. Descarga la aplicación seleccionada en tu celular, ábrela y realiza los siguientes pasos (en este ejemplo usaremos Microsoft Authenticator)

**7.** Te traerá la ventana con las instrucciones para la configuración, debes abrir la aplicación de autenticación para escanear el QR o ingresar la clave generada, luego de ingresar la información presiona en Siguiente.

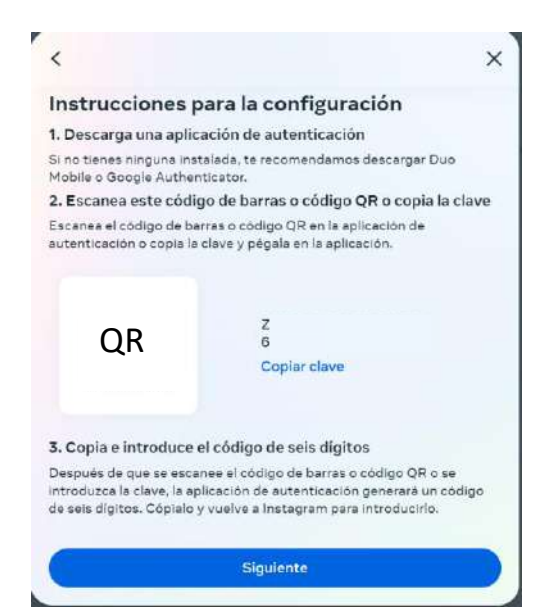

Ingresa el código generado por la aplicación de autenticación, en la aplicación de Facebook y presiona *Siguiente* para finalizar la configuración, finalmente presiona *Listo*

#### Recibe un código en tu aplicación de autenticación

Introduce el código de seis dígitos que ha generado la aplicación de autenticación.

 $\times$ 

Introduce el código

Una vez configurada, Facebook mostrará la opción de *App de autenticación* habilitada

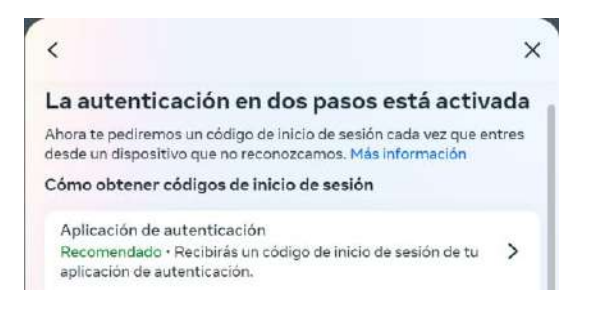

A partir de este momento, cada vez que inicies sesión en tu cuenta de Facebook, tanto por la aplicación móvil como por el navegador WEB, se te solicitará la autenticación en dos pasos como se muestra a continuación:

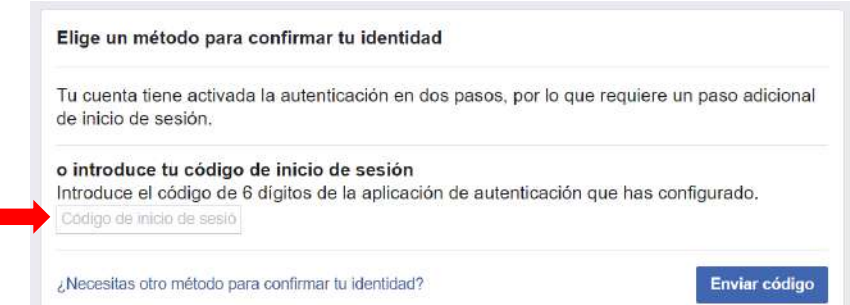

I

Facebook solicitará el código de autenticación generado por la aplicación previamente instalada y configurada en tu teléfono celular, ingresa el código y da clic en **Confirmar** para iniciar sesión en tu cuenta de Facebook

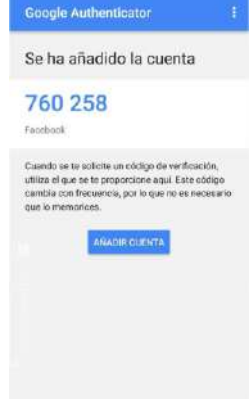

# Configuración de alertas sobre inicios de sesión no reconocidos:

## **1.** Selecciona la opción *Alertas de inicio de sesión*

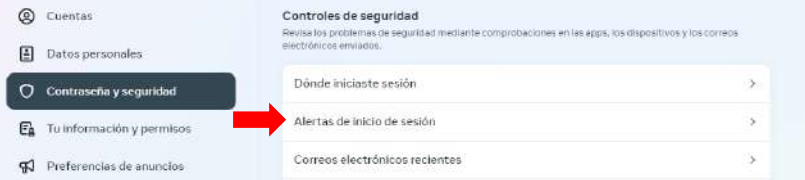

**2.** Indica los lugares dónde deseas recibir alertas de inicio de sesión no reconocidos. Aunque puedes seleccionar los que prefieras, esta es nuestra recomendación:

- **•** Selecciona la opción *Notificaciones en la app*.
- **•** Selecciona la opción *Correo electrónico.*

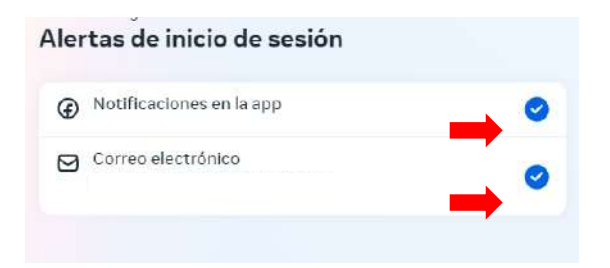

Configuraciones de seguridad para tu información:

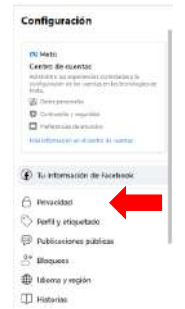

**2.** Modifica cada una de las diferentes opciones de acuerdo con tus

preferencias. Estas son nuestras recomendaciones:

**1.** Selecciona la opción *Privacidad.*

**a.** ¿Quién puede ver las publicaciones que hagas a partir de ahora? **Amigos**

**b.** ¿Quieres limitar los destinatarios de las publicaciones que compartiste con los amigos de tus amigos o que hiciste públicas? **Limitar el público de publicaciones anteriores**

**c.** ¿Quién puede ver tu lista de amigos? **Amigos**

**d.** ¿Quién puede buscarte con la dirección de correo electrónico que proporcionaste? **Amigos**

**e.** ¿Quién puede buscarte con el número de teléfono que proporcionaste? **Amigos**

**f.** ¿Quieres que los motores de búsqueda fuera de Facebook enlacen a tu perfil? **No**

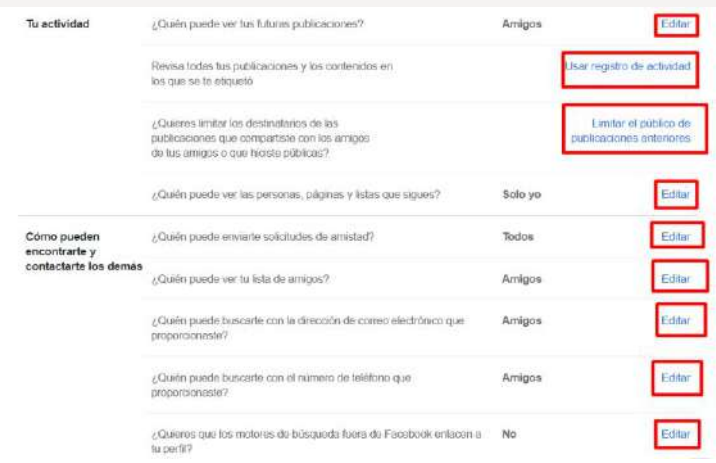

*Listo, ahora tu cuenta está configurada de manera segura.*

¡Aprende más con el Centro de Protección Digital SURA!

*[Conócenos aquíí](https://www.segurossura.com.co/paginas/centro-de-proteccion-digital/personas.aspx)*